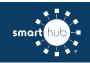

How To Register Your SmartHub Account (Web)

**Step 1:** From the SmartHub login screen, click on "*Sign up to access our Self Service site*".

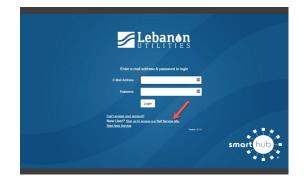

Step 2: Enter the following information:

- Your account number
- Your last name or business name as it appears on your bill
- The email you want to use for your SmartHub account

Then click Submit

| To register as a new user, plea | se enter the following informa | ition. |
|---------------------------------|--------------------------------|--------|
| Billing Account Number          | 1                              |        |
| Last Name or Business           |                                |        |
| E-mail Address                  |                                |        |
| Confirm E-mail Address          |                                |        |

**Step 3:** Enter the requested account information in order to verify your identity. Answers must match account info exactly.

Then click Submit

|                                                                          | New User                           | Registration               |                                |
|--------------------------------------------------------------------------|------------------------------------|----------------------------|--------------------------------|
| o register as a new user, pleas                                          | se enter the following information | L                          |                                |
| Billing Account Number                                                   | 10000                              |                            |                                |
| Last Name or Business                                                    |                                    |                            |                                |
| E-mail Address                                                           | and recipies out                   |                            |                                |
| Confirm E-mail Address                                                   | and surgest rep                    |                            |                                |
| ailing ZIP Code:<br>lease select a Secret Hint Que<br>scurity Question 1 | estion to answer. We may ask yo    | u to answer this, if you I | forget your login credentials. |
| carry account r                                                          |                                    | ~                          |                                |
|                                                                          | 73                                 |                            |                                |
| I'm not a robot                                                          | reCAPTCHA<br>Privacy - Terma       |                            |                                |
| i'm not a robot                                                          | Privacy - Terms                    |                            |                                |

Step 4: If successful, you'll get a notification like this.

## Congratulations!

Your registration is complete. You will receive an e-mail with a temporary password. Use it to login and change your password.

**Step 5:** Check your inbox for an email that will contain your temporary password you need to first login to your account.

Your temporary password is:

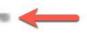

**Step 6:** Back on the login page, enter email and temporary password and click login.

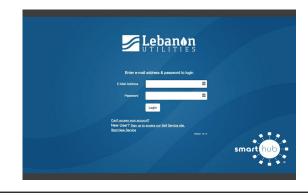

**Step 7:** The first time you login, you'll be asked to change your password.

| Plea             | se change your password |                                           |
|------------------|-------------------------|-------------------------------------------|
| E-Mail Address   | and recipies out        |                                           |
| New Password     | 1                       | Password Strength:                        |
|                  |                         | 4-character minimum; 10-character maximum |
| Confirm Password |                         |                                           |
|                  | Submit Cancel           |                                           |

Congratulations! You are now logged into SmartHub.

SMART MANAGEMENT. SMART LIFE. SMARTHUB.